# **DOSSIER D'INITIATION A LA DOSSIER D'INITIATION A LA PROGRAMMATION GRAPHIQUE SUR PROGRAMMATION GRAPHIQUE SUR ROBOT MBOT**

## **Présentation :**

Il s'agit d'un robot Mbot du commerce.

Il est doté d'une carte électronique programmable.Celle-ci peut être programmé grâce à un ordinateur soit par fil ( port USB ), soit en Bluetooth

On utilisera le logiciel « Mblock » pour créer nos programmes. Le langage graphique utilisé est du type « scratch ».

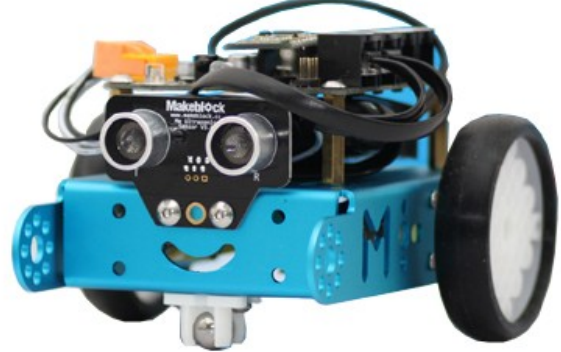

Le robot mBot interagit avec son environnement en fonction du programme qu'on lui implante.

Pour cela, il est capable de collecter des informations grâce **à ses capteurs** et de réaliser des actions grâce **à ses actionneurs**.

### **Actions et actionneurs :**

- le robot vendu de base, est capable de **se déplacer** : il est équipé de **deux moteurs** indépendants reliés chacun à une roue (qui devient donc **une roue motrice**).

- il peut **émettre des sons** grâce à un **buzzer**.

- il peut **émettre de la lumière** grâce à **2 DEL 3 couleurs** (RGB) dont la couleur est paramétrable.

-d'autres actionneurs peuvent être branchés **en option** ( afficheur 128 led, motoréducteur, blocs 4 led, afficheur 7 segments... )

### **Boutons et capteurs :**

Pour interagir avec son environnement et y recueillir des informations, on retrouve sur le robot :

- un **module Wifi** qui permet de recevoir les ordres émis par l'ordinateur.
- un **capteur de luminosité** qui le renseigne sur la luminosité ambiante.
- un **module à ultrasons** qui lui permet de « voir » les obstacles à l'avant et d'en connaître la distance.
- un **module de suivi de ligne au sol** à infrarouge.

- un **bouton** paramétrable.

- un **bouton de mise sous tension**.

-d'autres capteurs peuvent être branchés en option ( humidité, flamme, fumée,gyroscope.

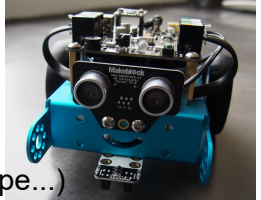

1

# **LOCALISER LES CAPTEURS ET ACTIONNEURS**

### carte Bluetooth

 $\begin{array}{cc} \text{Factor} & \text{S} \end{array}$  arte Bluetooth **Bouton de mise sous tension**  $(2)$ 

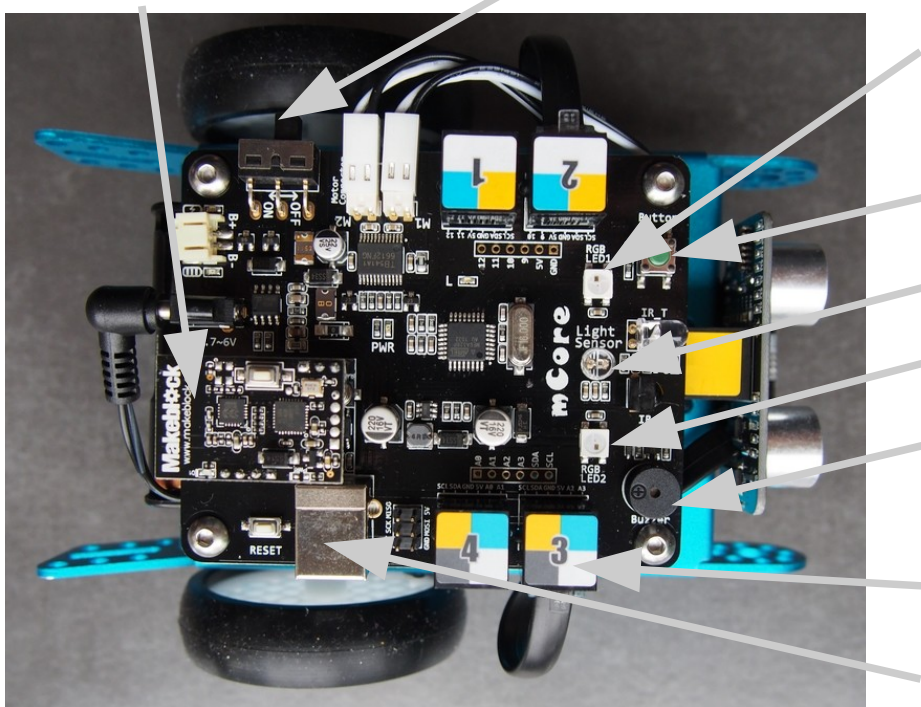

LED(3 couleurs) RGB1

- bouton
- Capteur de luminosité
- LED (3couleurs) RGB2

Buzzer

Prise pour Capteur/Actoionneur optionnel

Prise USB

- Roue motrice droite
- Moteur de la roue droite
	- Module de suivi de ligne à infrarouge
- Moteur de la roue gauche
- Roue motrice gauche

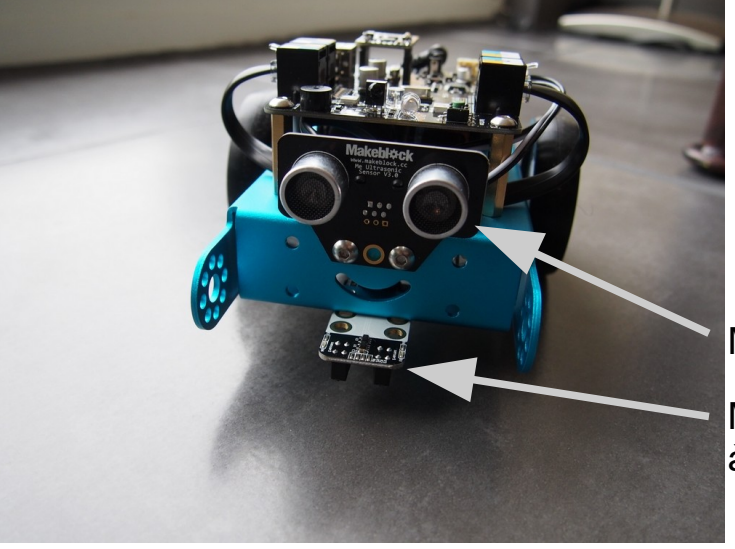

Module à ultrasons Module de suivi de ligne à infrarouge

# **LOGICIEL DE PROGRAMMATION MBLOCK**

1- Lancez le logiciel mBlock qui se trouve dans : Démarrer / Tous les programmes / Technologie / mBlock

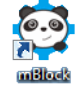

2- Dans « choix de la carte », sélectionnez mBot puis dans « choix des extensions », sélectionnez Makeblock.

3

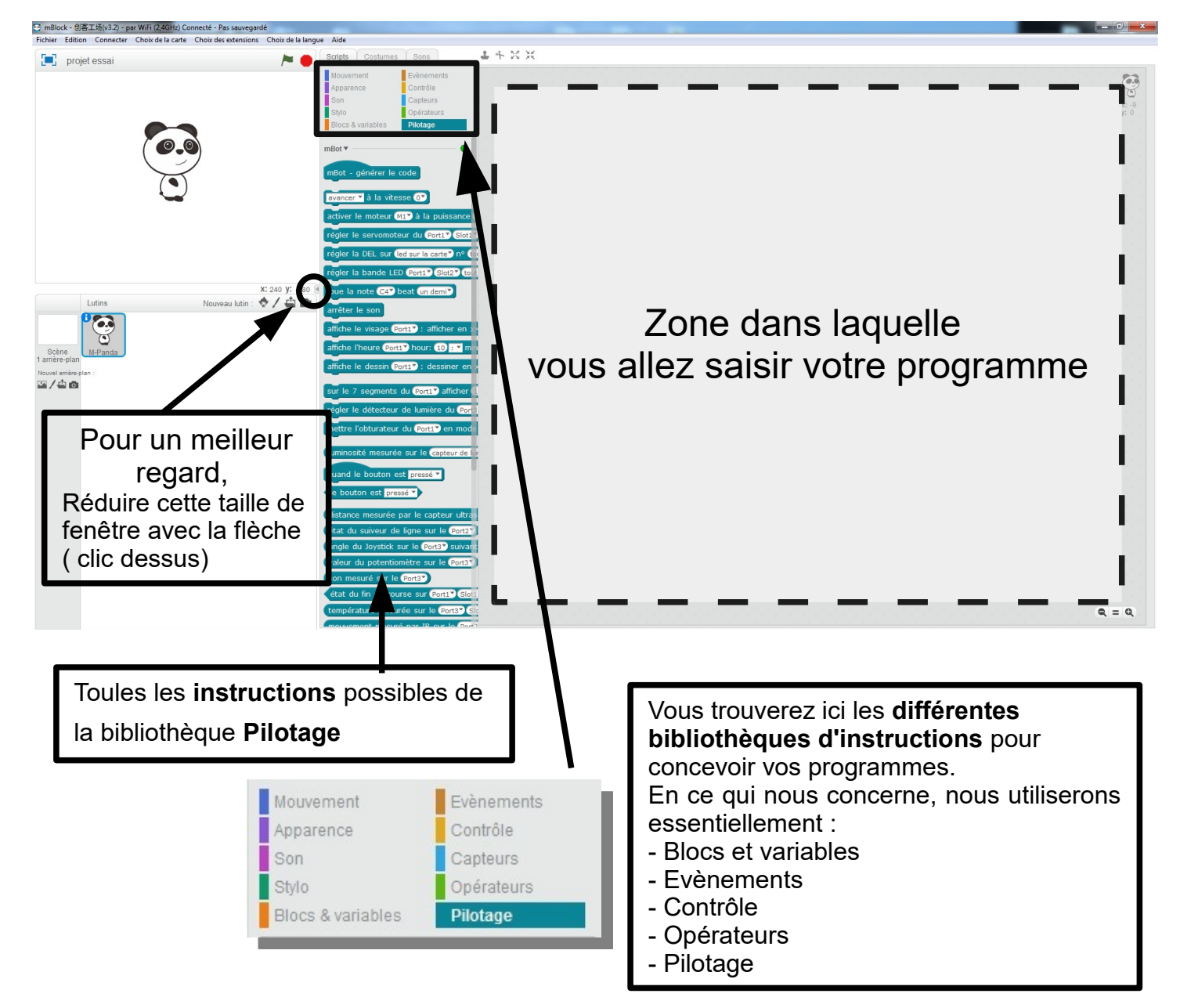

3- Pour créer le programme, il suffit de **glisser les instructions** des éléments de la bibliothèque **dans la zone de création** du programme. Attention, il faut parfois les déposer avec précision pour que cela s'imbrique à la manière d'une pièce de puzzle.

# **RAPPEL DU CONTENU DES ONGLETS COURANTS**

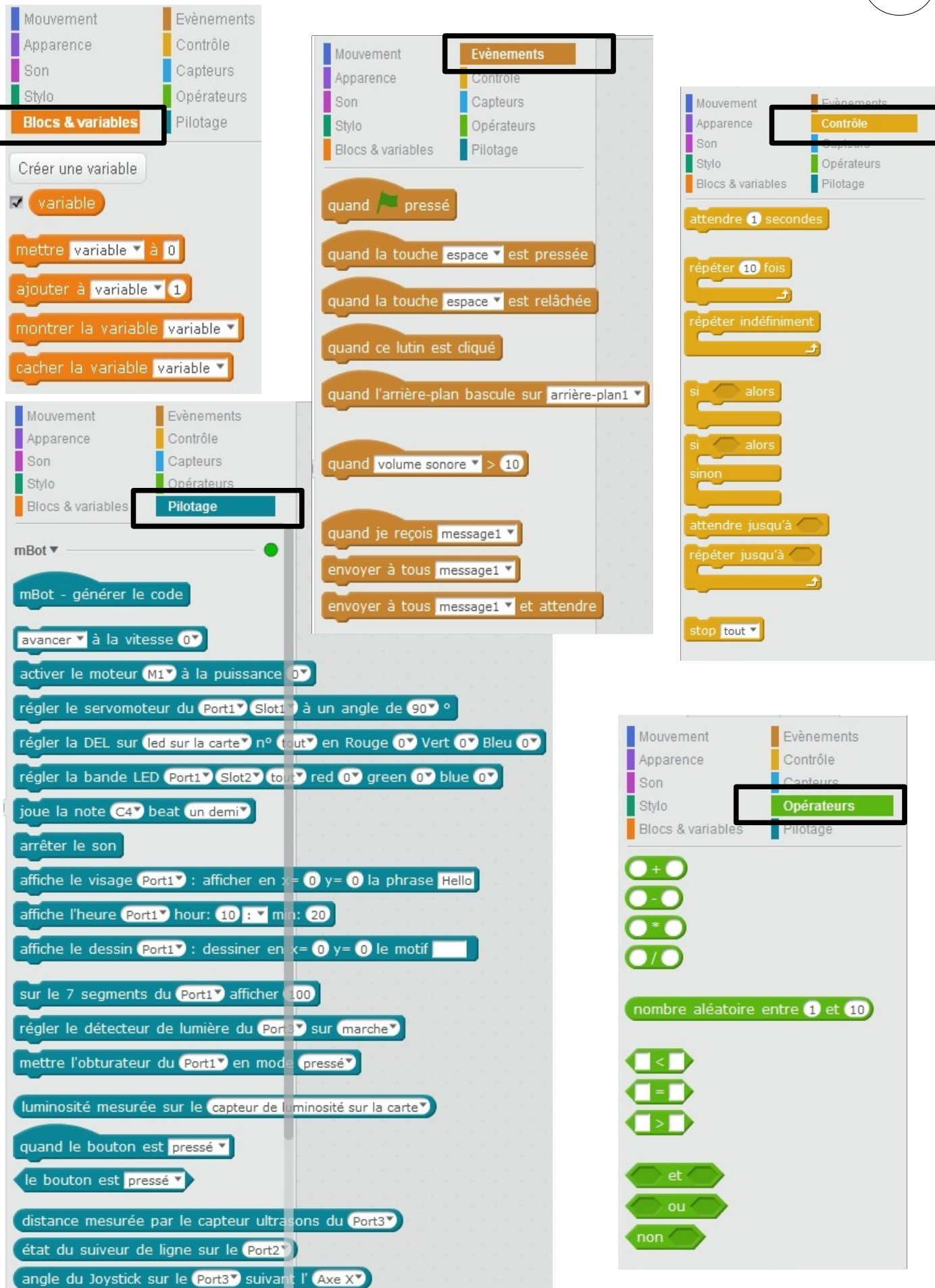

4

# **LA MÉTHODE POUR CRÉER LE PROGRAMME LA MÉ É**

1- Je sélectionne la bonne bibliothèque d'instruction

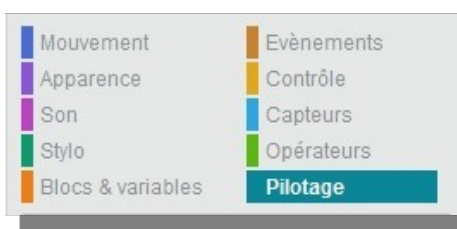

5

2- Une fois les différentes instructions affichées, je choisis celle qui m'intéresse et la glisse dans la zone de droite.

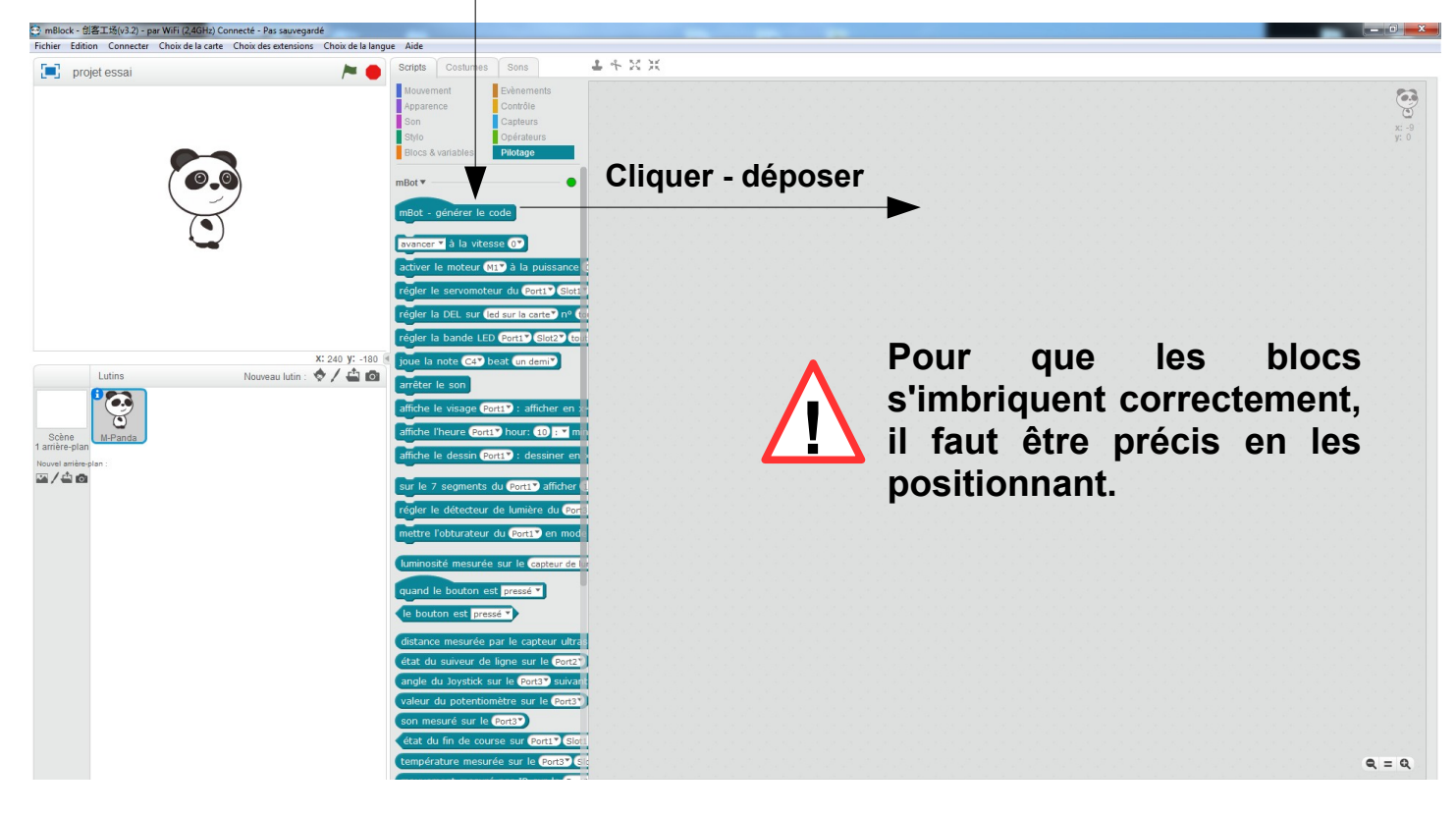

## **SUPPRIMER UNE INSTRUCTION :**

Pour supprimer une instruction non souhaitée, il suffit de la re-glisser dans la bibliothèque à gauche ou clic droit « supprimer ». Attention, il faut parfois procéder par étapes car les instructions imbriquées viennent ensemble.

Exemple : pour supprimer le bloc « avancer à la vitesse 100»

**1**- je saisis le bloc  $(\mathsf{A})$  par sa première instruction et le je le sors du programme

**2**- je saisis « attendre 2 secondes » et je le dissocie des autres instructions pour

isoler l'instruction que je veux effacer.

**!**

**3**- je peux maintenant supprimer l'instruction « avancer à la vitesse 100 »

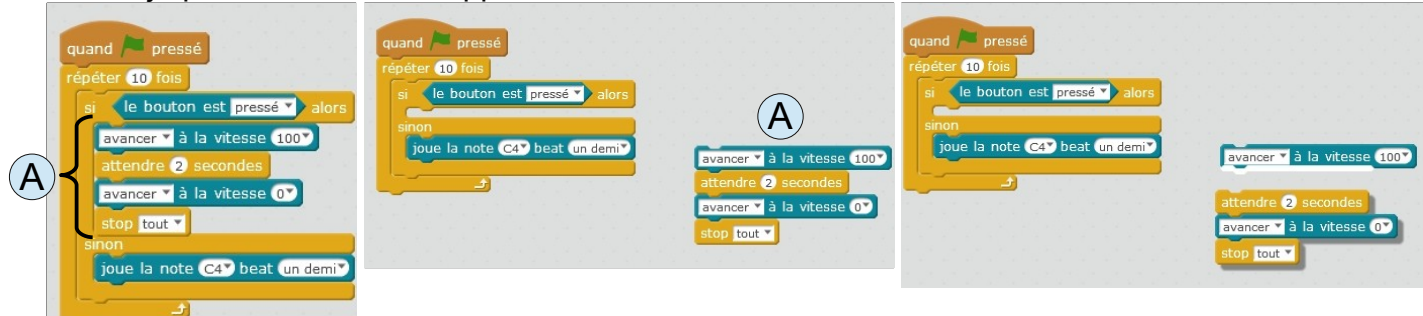

## **VOS PREMIERS PAS DANS LA PROGRAMMATION Avec MBLOCK Avec MBLOCK**

Collège J.Moulin - Trévoux

6

#### 1- Votre programme commencera par :

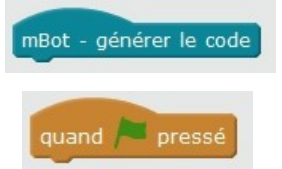

Si vous souhaitez que le robot enregistre votre programme pour l'exécuter ensuite.

#### **OU**

Si vous souhaitez piloter votre programme depuis l'ordinateur. Dans ce cas, il démarrera lorsque vous appuierez sur le drapeau vert situé sur l'écran d'accueil.

#### **Dans notre cas, durant la phase de travail en classe, on privilégiera la 2eme solution.**

2- Vous devez ensuite choisir la structure de base de votre programme. Dans un premier temps, nous utiliserons deux types de structures :

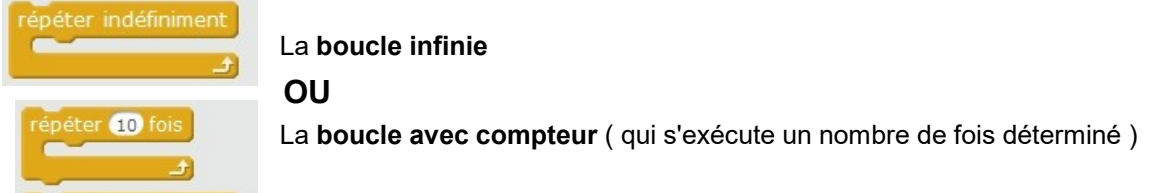

3- Ensuite vous pouvez enchaînez les instructions dans l'ordre souhaité.

#### **EXEMPLE D'UN PROGRAMME SIMPLE :**

Quand l'icône départ est appuyée, le robot doit se déplacer en avant à la vitesse 100 pendant 3 secondes puis s'arrêter.

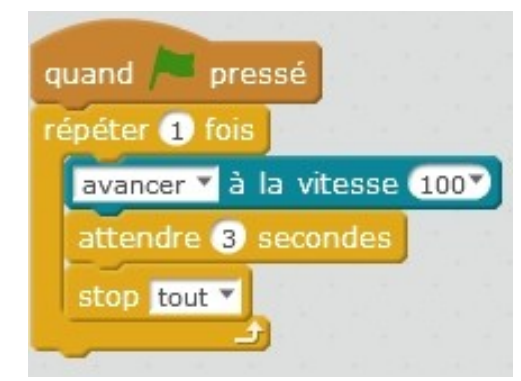

#### **A VOUS MAINTENANT :**

Quand l'icône départ est appuyée, le robot doit se déplacer en avant à la vitesse 100 pendant 3 secondes puis s'arrêter 3 secondes. Le programme se répète 2 fois. **Complétez :**

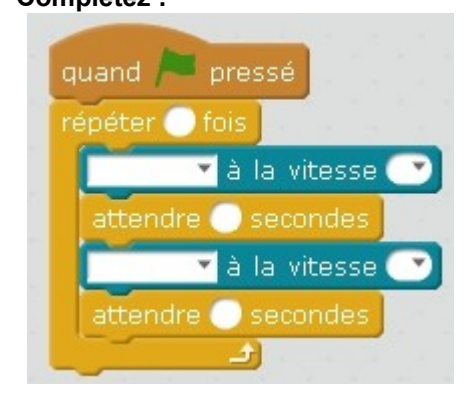

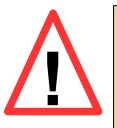

**REMARQUE : les actionneurs ne s'arrêtent pas tout seul. Il faut TOUJOURS leur donner l'ordre de s'arrêter ( à l'exception du buzzer car on détermine la durée de ! la note jouée )**

# **LA DÉMARCHE POUR RÉALISER LA DÉMARCHE POUR RÉALISER CHAQUE PROGRAMME CHAQUE PROGRAMME**

Vous allez créer tous les programmes proposés dans l'ordre.

1- Tout d'abord, **Dans votre dossier personnel** (Mes dosuments), créez un **dossier mBot** »

## **Tous vos programmes seront enregistrés dans ce dossier au fil de votre travail.**

### **Vous devez également faire une « sauvegarde manuscrite » sur votre cahier de chaque programme**

- 2- Créez le programme demandé sur Mblock, vous remarquerez que la traduction en langage C s'exécute sur la fenêtre de droite.
- 3- Vérifiez sur le robot que le commutateur est bien sur « **ON** ».
- 3- Assurez-vous que dans l'onglet « **Connecter** », « **par port série (COM)** » l'instruction « **COM...** » est bien activée. Connecter | Choix de la carte Choix des extensions Choix de la langue

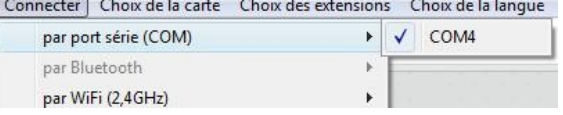

7

4- Une fois le programme prêt à être testé, **Téléverser dans l'Arduino,** attendez le codage de votre programme et son transfert dans le robot. **Une fois le transfert achevé**, il s'exécutera selon vos instructions de programmation ( soit directement soit par une manipulation sur le robot de votre part)

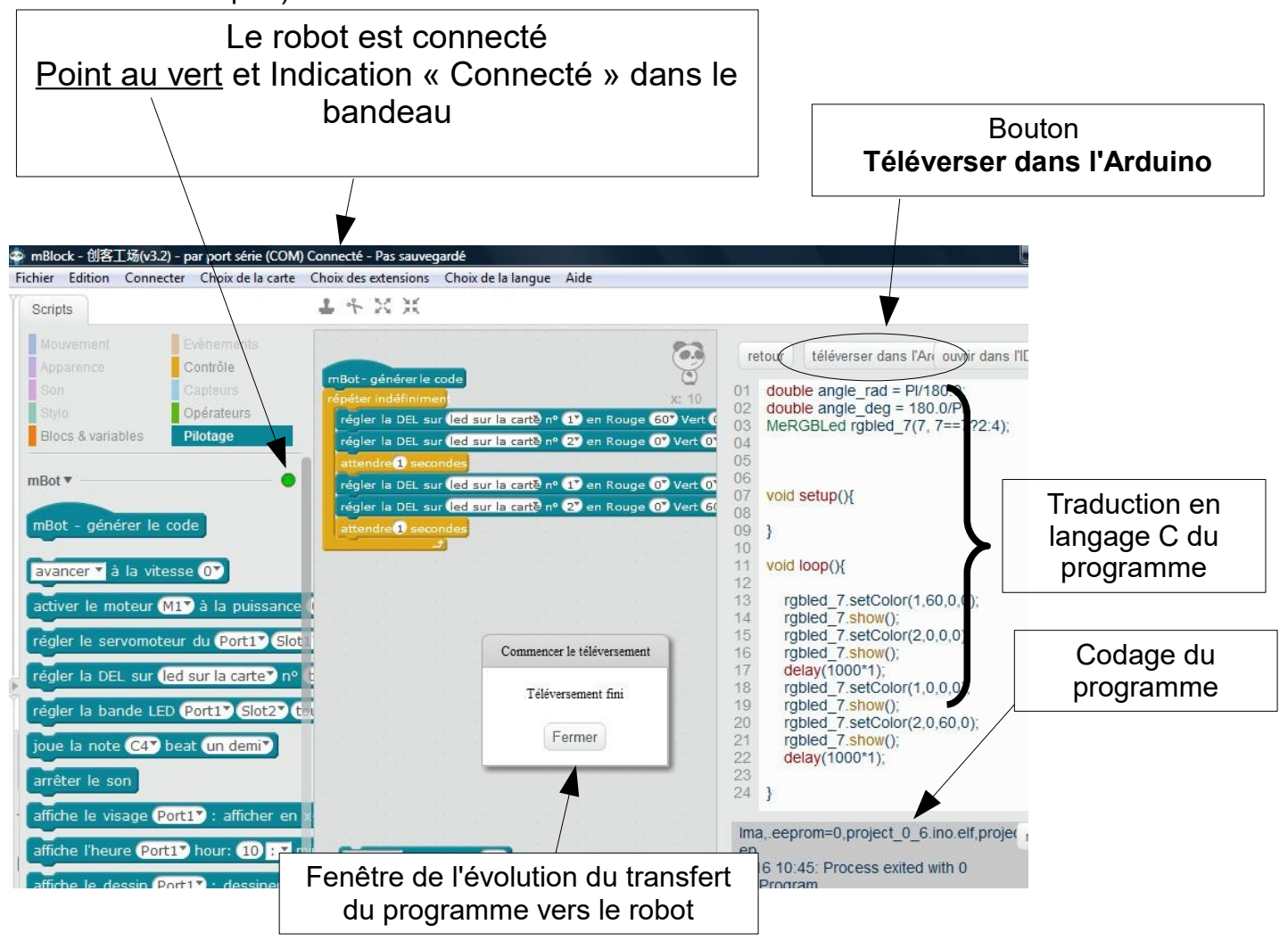

# **LES PROGRAMMES A RÉALISER sur Mblock É L'objectif est de manipuler tous les actionneurs et les capteurs L'objectif est de manipuler tous les actionneurs et les capteurs du robot Mbot du robot Mbot**

8

#### **Programme n°1 : faire clignoter (1s) une DEL RGB (1 ou 2) en rouge 10 fois de suite**

**Méthode**  Réaliser une boucle et mettre à l'intérieur Allumer la del Attendre 1s Eteindre la del Attendre 1s Programmer la boucle pour qu'elle fasse le programme 10 fois

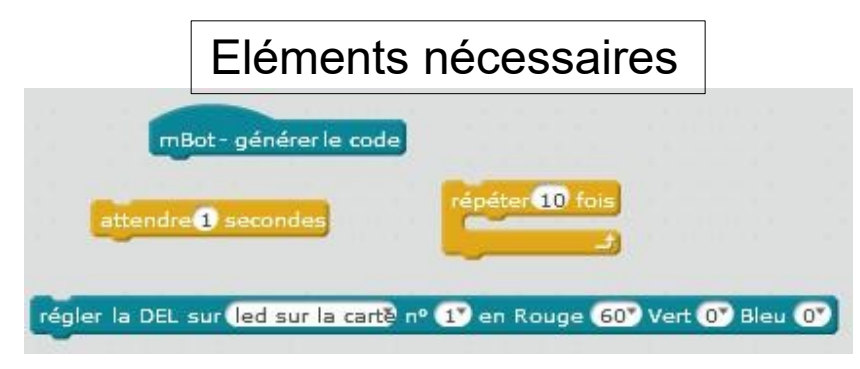

### **Programme n°2 : Identique à P1 mais faire clignoter les 2 DEL RGB en alternance**

**Méthode**  Réaliser une boucle et mettre à l'intérieur Allumer la del1 éteindre la del 2 Attendre 1s Eteindre la del1 allumer la del2 Attendre 1s Programmer la boucle pour qu'elle fasse le programme 10 fois

Eléments nécessaires

Identique au P1 + Un module pour Régler la del n°2

### **Programme n°3 : Utiliser une condition et le détecteur de lumière pour faire fonctionner le P2**

**Méthode** 

Avant la boucle du P2, Ajouter Une condition **Si** ( il se passe ceci) **alors**

Ici l'événement déclencheur est la baisse de la lumière mesurée sur la carte en dessous de 100 lux

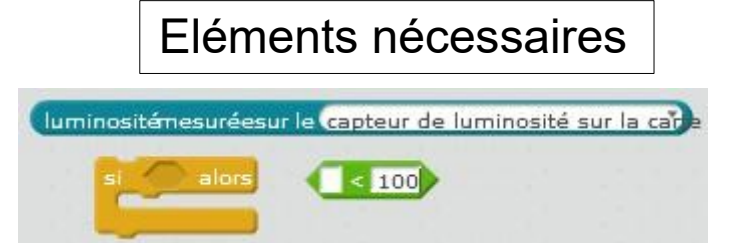

Eléments nécessaires

attendre@ secondes

arrêter le son

luminositémesuréesur le capteur de luminosité sur la car

 $< 100$ 

joue la note C4<sup>y</sup> beat un dem)

### **Programme n°4 : Utiliser le capteur de luminosité pour créer une alarme.**

**Méthode**  Utiliser la condition **si alors/sinon** Une condition **Si** ( il se passe ceci) **alors**

Ici l'événement déclencheur est la baisse de la lumière mesurée sur la carte en dessous de 100 lux

Jouer la note de l'alarme sur le buzzer

#### **Sinon**

Ne pas jouer de note

P4 bis : remplacer la note par une mélodie !!!

# **LES PROGRAMMES A RÉALISER sur Mblock É L'objectif est de manipuler tous les actionneurs et les capteurs L'objectif est de manipuler tous les actionneurs et les capteurs du robot Mbot du robot Mbot**

9

**Programme n°5 : Il ne s'exécutera qu'une seule fois.**Le robot avance durant 3 secondes à la vitesse 100.Puis il s'arrête

**Méthode**  Réaliser une boucle et mettre à l'intérieur Avancer le robot à vitesse 100 Attendre 3s Avancer le robot à vitesse 0

# Eléments nécessaires

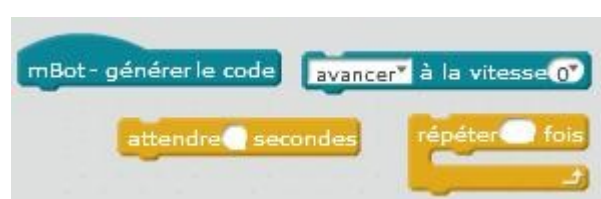

## **Programme n°6 : Dissocier la vitesse des moteurs ; Le robot tourne en rond 3s (sens horaire) puis 3s (sens trigonométrique) 2 fois de suite**

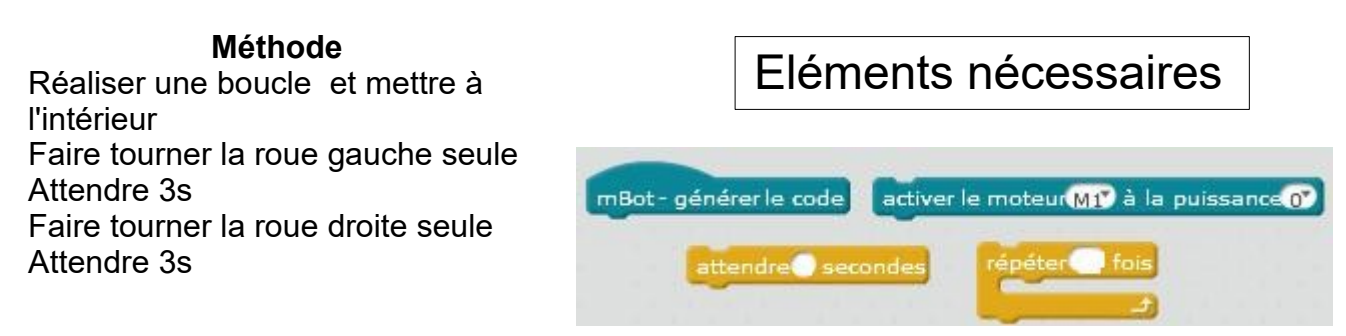

### **Programme n°7 : Le robot avance s'il voit un obstacle devant lui, il recule, tourne à droite et reprend son avance ;**

**Méthode** 

Régler la vitesse à 50 ( utiliser une variable) Réaliser une boucle infini Si la distance < 25 avancer Si la distance < 15 reculer pendant 0,5s puis tourner à droite pendant 0,5s

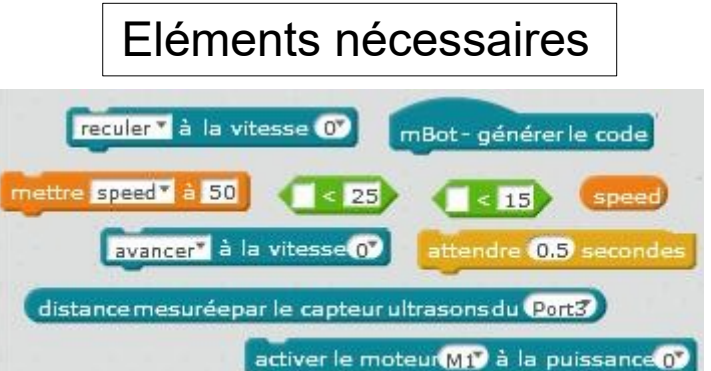

## **Programme n°8 : Suivre une piste à l'aide du Module de suivi de ligne à infrarouge**

#### **Méthode**  Régler la vitesse à 100 ( utiliser une variable) Réaliser une boucle infini Si lecteur ligne = 0 ; avancer Si lecteur ligne =1 ; tourner à gauche Si lecteur ligne =2 ; tourner à droite Si lecteur ligne ne voit ni 0,1, ou 2 ; reculer

# Eléments nécessaires

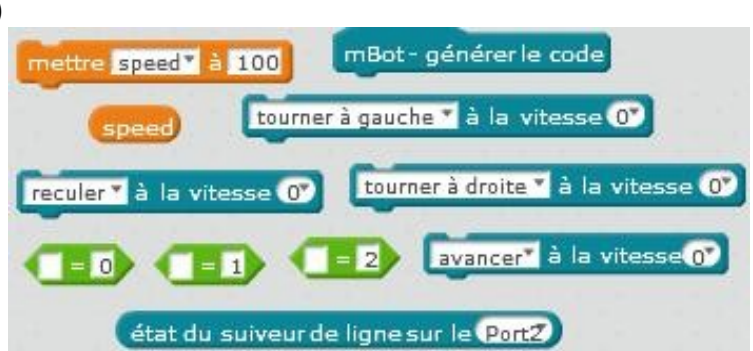